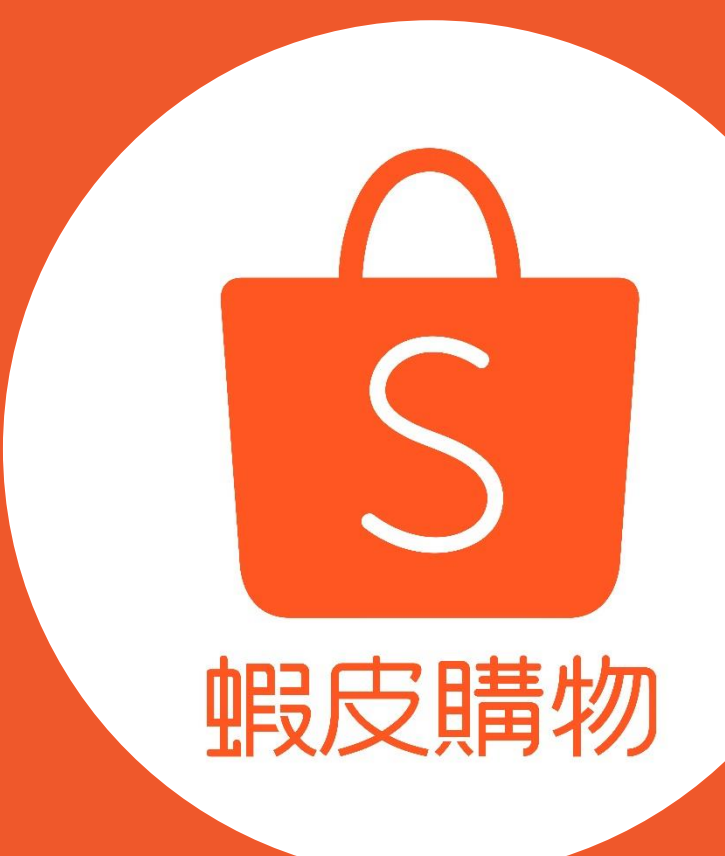

# 賣家中心 大量上傳使用手冊

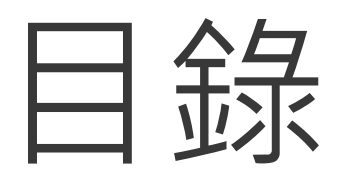

# 內容 頁數 大量上傳功能介紹 大量上傳範本說明 大量上傳步驟 常見問題

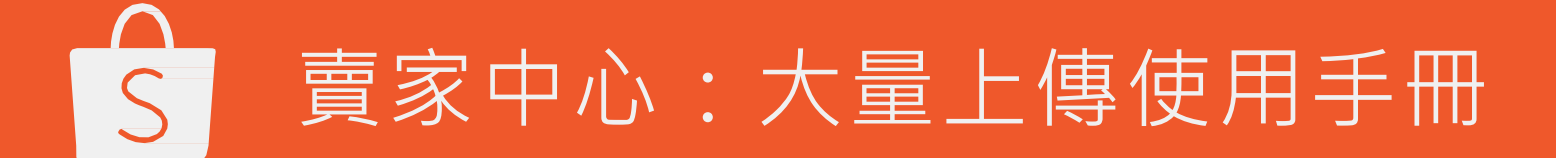

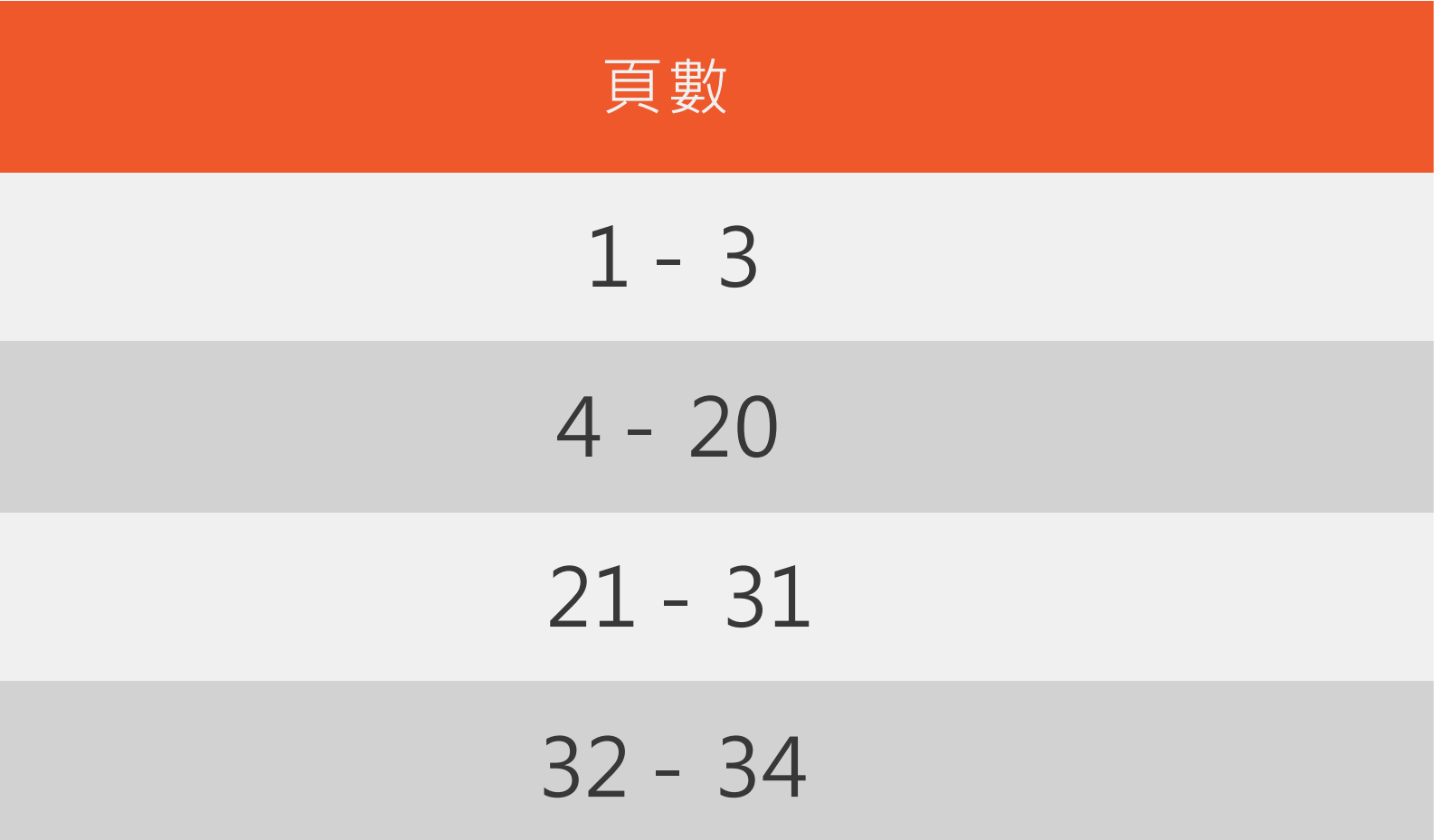

# 大量上傳功能介紹

1

什麼是大量上傳?

即日起,只要透過賣家中心的大量上傳功能,就能讓您用最簡單的方式,將商品上架到蝦皮購物! 即便您有上百件商品,也能一次就搞定,不必一項一項上傳,為您省下寶貴的時間:)

這份使用手冊的步驟教學,保證讓您輕易上手,試試看吧!

繼續閱讀,您就會知道該怎麼做了!

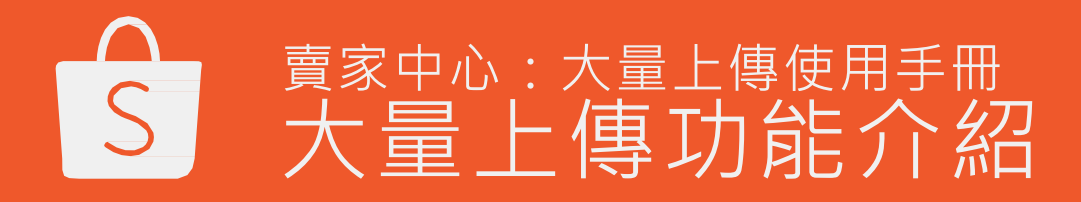

3

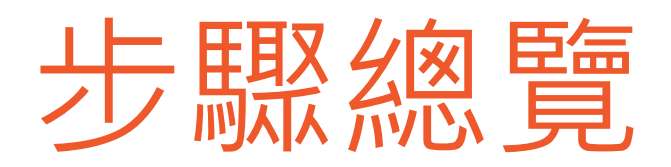

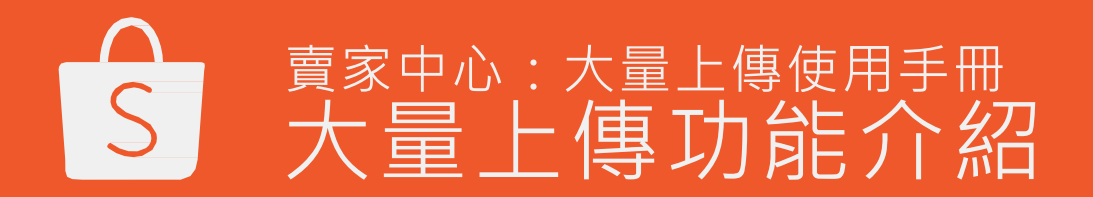

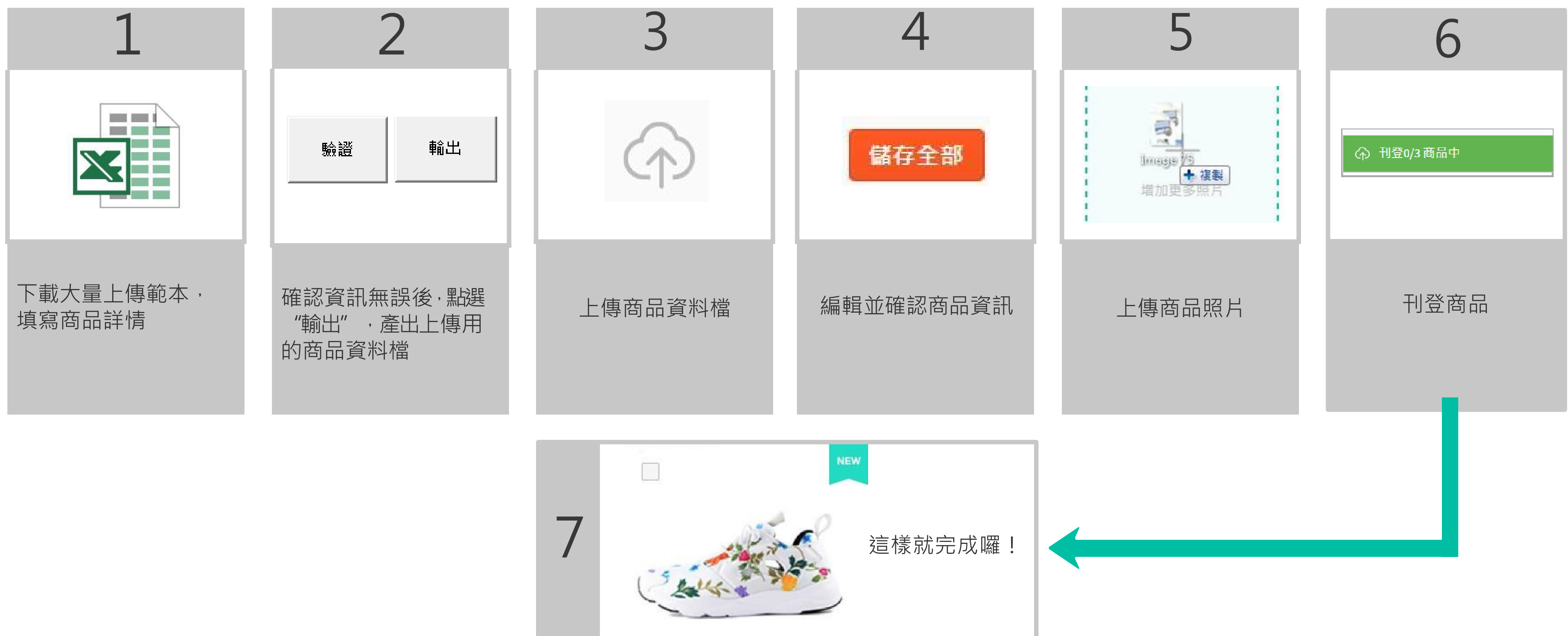

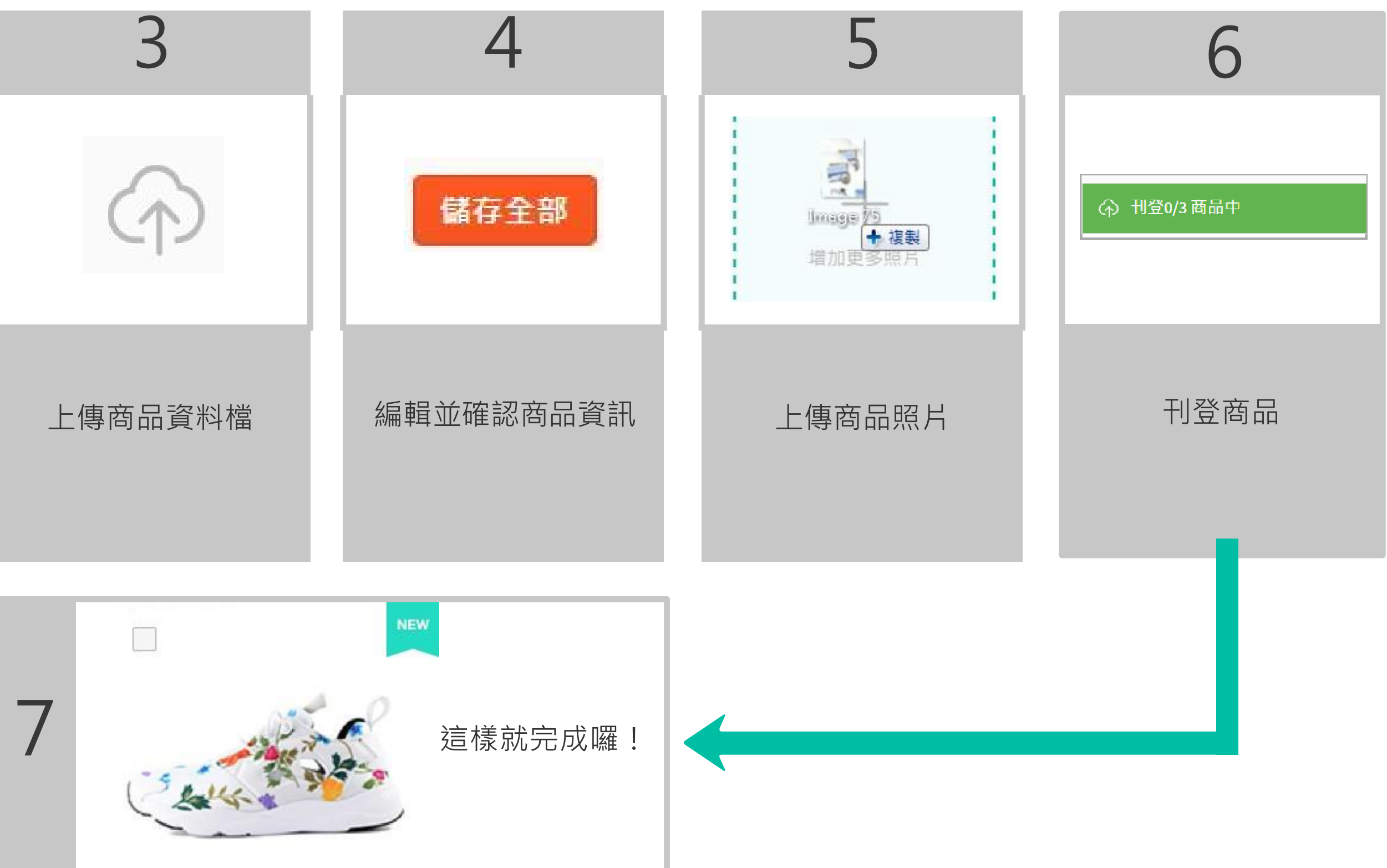

4

# 大量上傳範本說明

# 大量上傳範本和商品資料檔

- 大量上傳範本 是一個內建驗證工具 (validation tool) 的 .xmlx 表格 ,匯出資料檔之前按一下"驗證" ,可以檢查商品 資料檔的內容是否正確無誤 。
- ●商品資料檔是透過大量上傳範本所輸出的Excel檔案,所有通過大量上傳範本驗證的商品資料都會紀錄在這邊。
- •商品資料檔也就是要上傳到賣家中心,進行大量上傳功能的檔案。
- 商品資料檔單次可上傳多達 500 筆商品資訊。如果您上傳的檔案多於 500 筆以上的資訊,將只有前 500 筆能成功上傳。

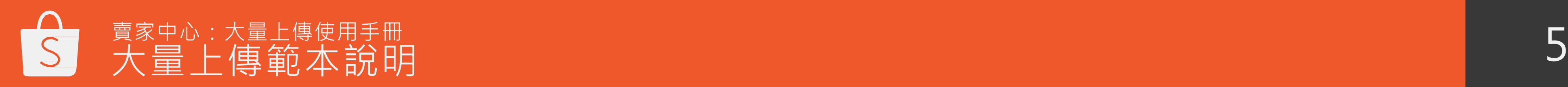

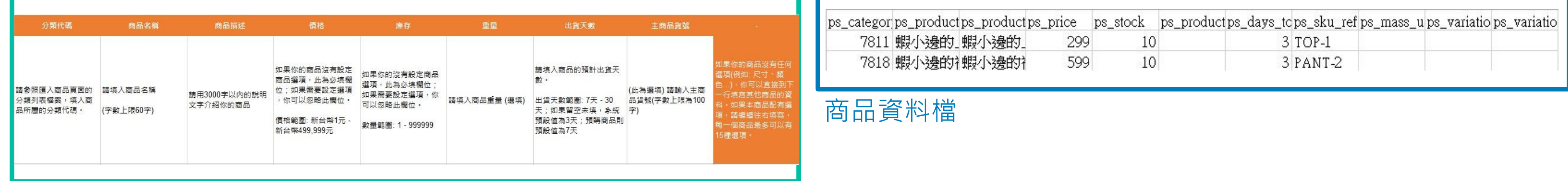

大量上傳範本

# 如何填寫大量上傳範本

依照指示輸入相對應的內容

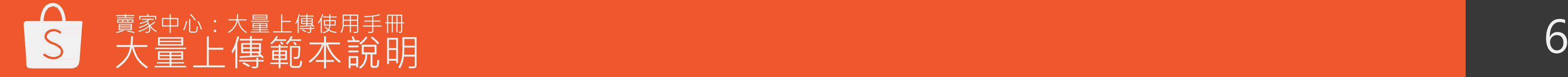

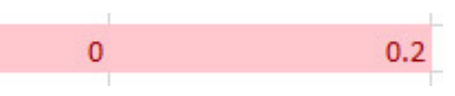

- 第一橫列標示出所有必填欄位
- 第二橫列為每個欄位的詳細說明
- 從第三橫列開始輸入您的商品資訊
- 點選"驗證"檢查輸入資訊是否符合格式要求
- 如果輸入的資料格式有誤,驗證工具會用紅底標示出該欄位 請勿更動以下紅框內的欄位。

**Enable Editing** 

**Enable Content** 

驗證

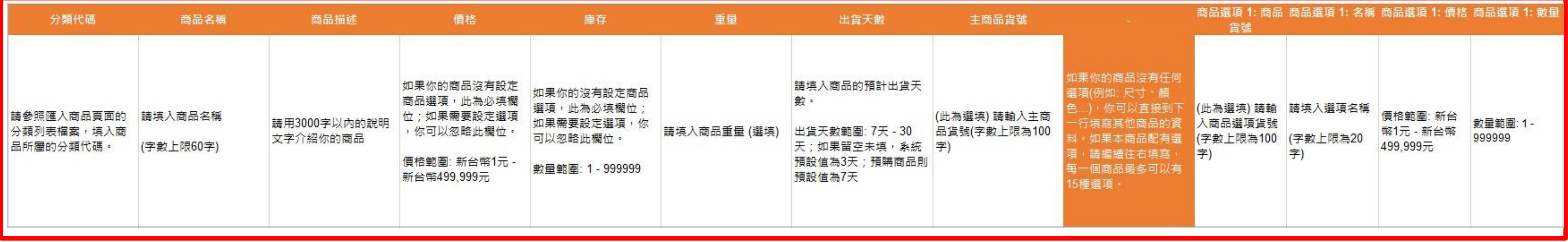

1. 分類代碼

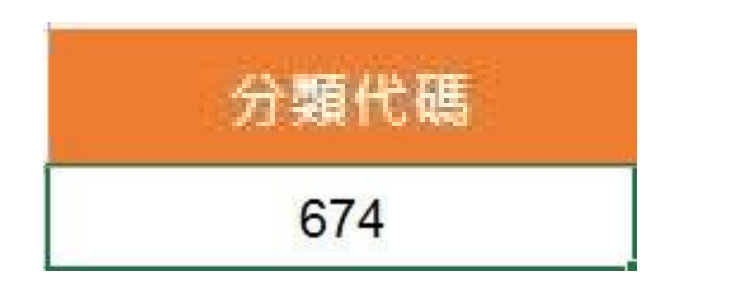

- 正確格式:
- 僅限數字

說明:

- 在"批次動作→新增商品"頁面查看最新版的分類代碼表
- 

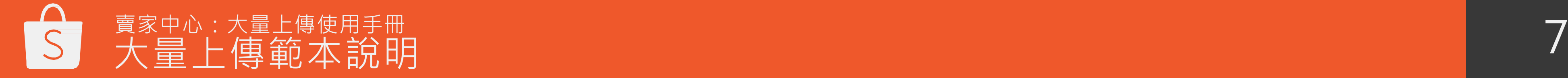

請注意:每次上傳都務必使用最新版本的分類代碼表,以防編碼變動造成的資訊錯誤

範例:

- 正確:65
- 錯誤:a12

在"批次動作→新增商品" 頁面查看分類代碼表

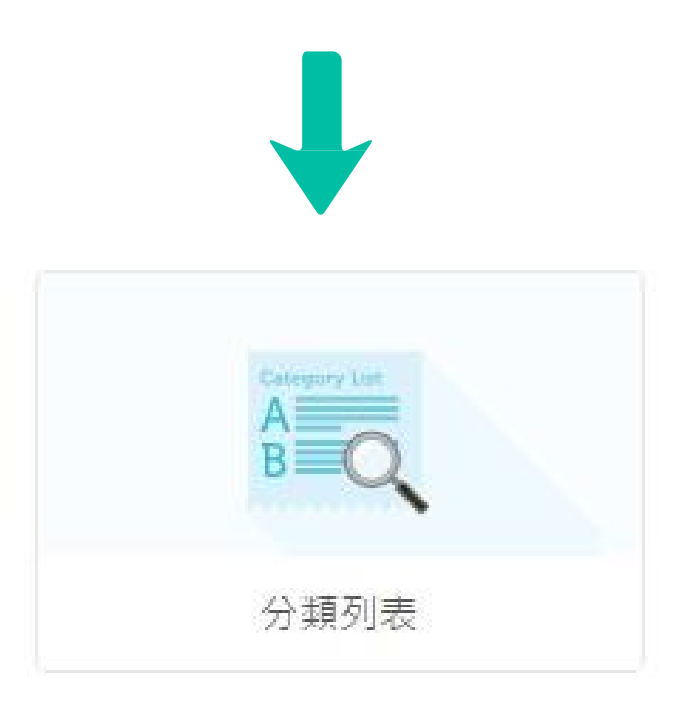

# 2. 商品名稱

## 商品名稱

## 正確格式: 60 字元以內的中英文字、數字、標點符號(包含空格)

請填入商品名稱

(字數上限60字)

說明:

- 建議這樣寫: Sony VAIO 15'' 筆電
- 不好的範例:下殺\*\*俗擱大碗\*\*筆電!!!

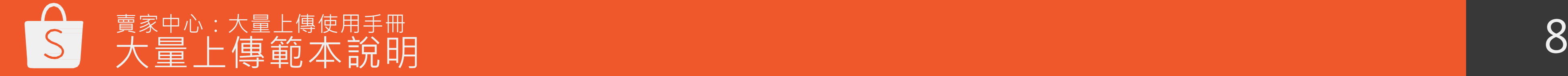

商品名稱以簡潔、直觀、呈現必要資訊為佳

# 3. 商品描述

商品描述

正確格式:

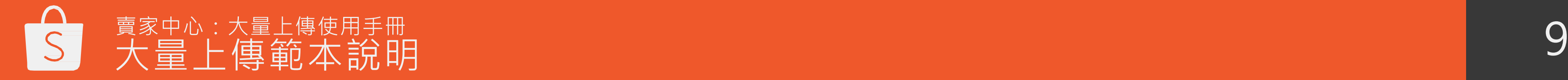

3,000 字元以內的中英文字、數字、標點符號(包含空格)

請用3000字以內的說明 文字介紹你的商品

說明:

用來提供買家想知道的商品資訊

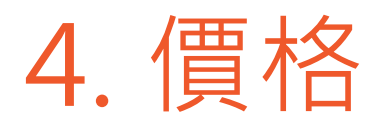

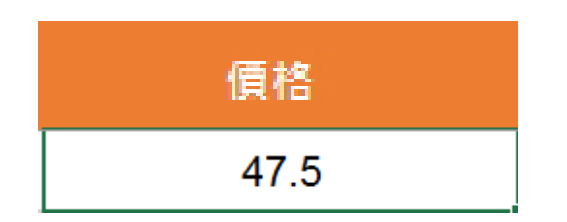

- 正確格式:
- 僅限數字
- 有效價格範圍: 新台幣1元 新台幣499,999元

● 如果您的商品沒有設定商品選項 (如:顏色、尺寸……等), 此為必填欄位; 如果需要設定選項,您可以忽略此欄位。

- 正確: 190
- 錯誤: 190 +/- 5

### 說明:

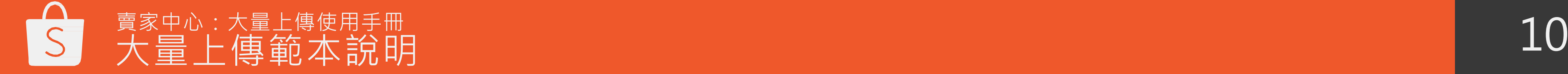

- 正確格式:
- 僅限整數
- 有效範圍: 1 999,999

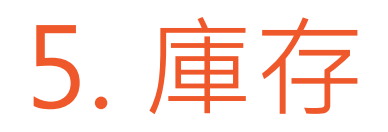

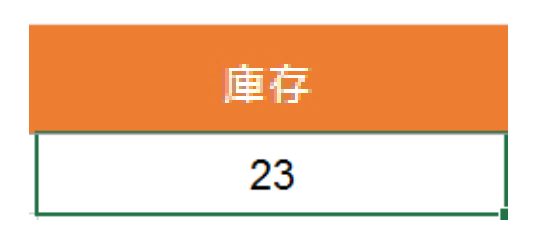

## 說明:

● 如果您的商品沒有設定商品選項 (如:顏色、尺寸……等), 此為必填欄位; 如果須要設定選項,您可以忽略此欄位。

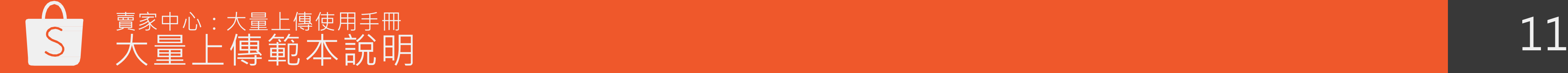

- 正確: 50
- 錯誤: 50.5
- 錯誤: 尚有庫存
- 正確格式:
- 僅限數字
- 有效範圍: 0.01 50

# 6. 商品尺寸(公分)(選填)

商品尺寸 0.75

### 說明:

•請填入以公分為單位的商品尺寸(長+寬+高),系統會設定為對應的運費金額。 請注意,黑貓宅急便只寄送商品尺寸小於150公分的包裹

- 正確 100.8, 56.95
- 錯誤:體積小、跟iPhone 6S 差不多大

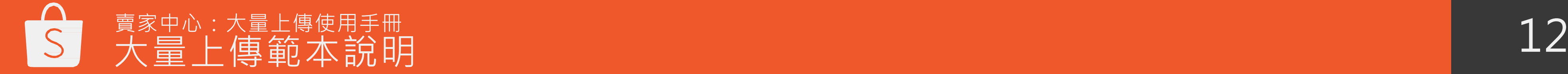

# 7. 出貨天數

### 出貨天數

請填入商品的預計出貨天 數。

出貨天數範圍: 7天 - 30 天;如果留空未填,系統 預設值為3天;預購商品則 預設値為7天

### 正確格式: 僅限整數

● 有效範圍: 7-30

說明:

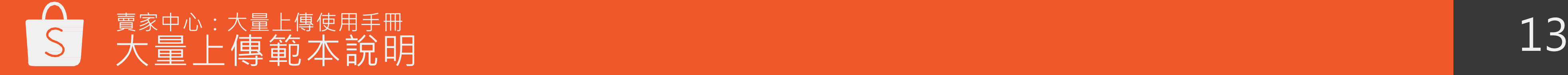

- 這是您的預計出貨天數。
- 如果留空未填,系統預設值為3天。
- •請注意,買家收到商品並按下完成訂單鈕後,才進行撥款, 因此撥款日期也會因您的出貨準備天數而異。

- 正確:7
- ●不正確: 4.5
- 不正確:一星期

# 8. 商品選項(選填)

- 選項。
- 每種商品最多可以設定10種商品選項。
- 定每一個選項的詳細說明。

如果您的商品沒有任何選項(例如: 尺寸、顏色...),您可以直接到下一行填寫其他商品的資料。如果商品配有選項, 請繼續往右填寫,請注意:如果有填入選項,選項的價格和庫存資訊將自動覆蓋前面所填寫的資料。

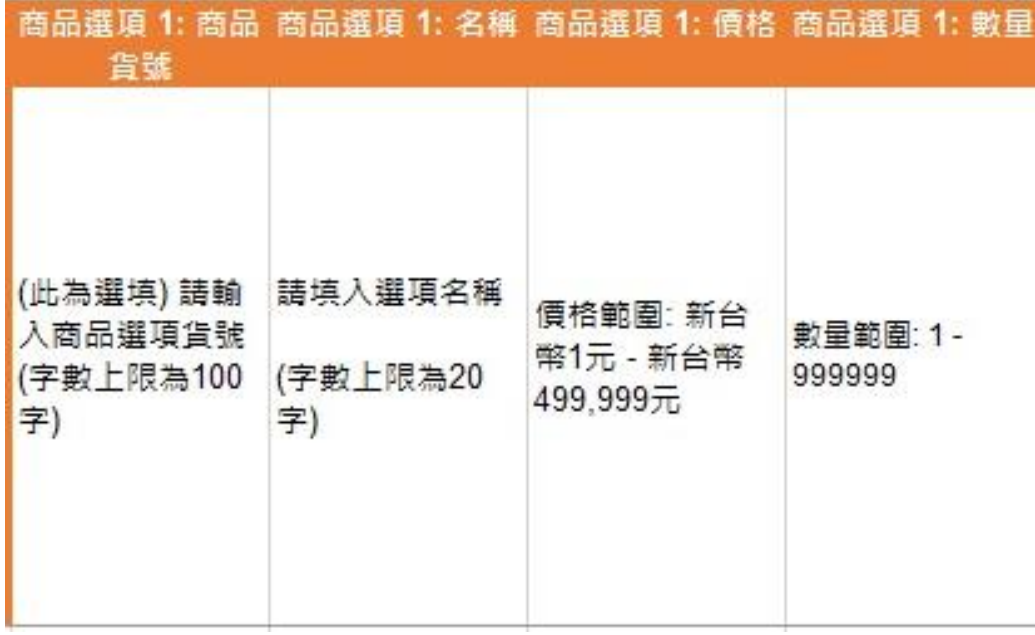

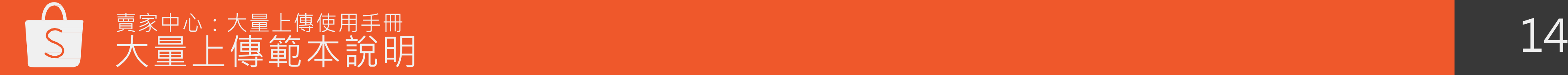

• 每個商品選項的產品名稱、價格、庫存須填寫完整,才算是有效的商品

• 您所設定的所有商品選項將會出現在該商品頁上, 接下來三頁有設

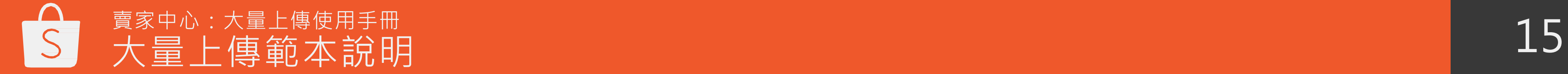

## ● 例如: 如果商品有不同的尺寸跟顏色, 建議您將選項列為: 紅色 XS、紅色 S、紅色 M、紅色 L、藍

## 8A. 商品選項名稱

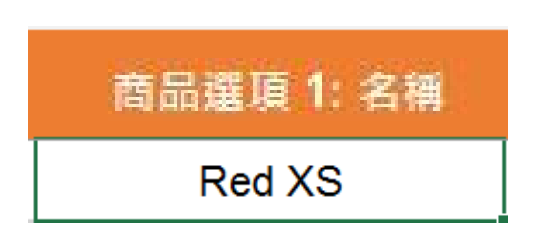

正確格式:

含字母、數字、標點符號、空格加起來限20字內

## 說明:

- 同一商品的選項名稱不可完全一樣。
- 色 XS、藍色 S…

## 8B. 商品選項價格

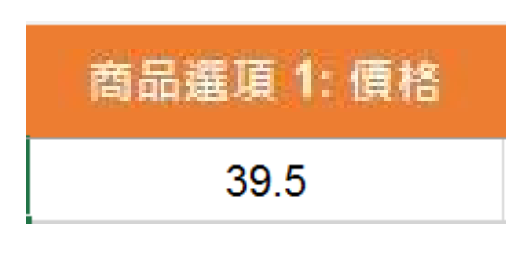

正確格式:

- 正確:190 錯誤:
- $\bullet$  30.5 +/- 5.5
- 僅限整數
- 有效價格範圍:新台幣1元- 新台幣499,999元

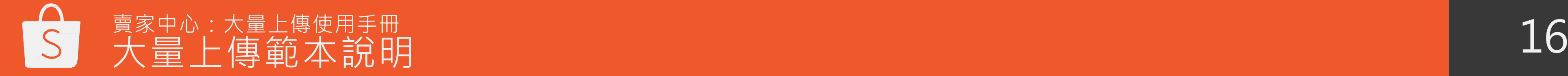

- 正確格式:
- 僅限整數
- 有效範圍: 1 99,999

## 8C. 商品選項庫存

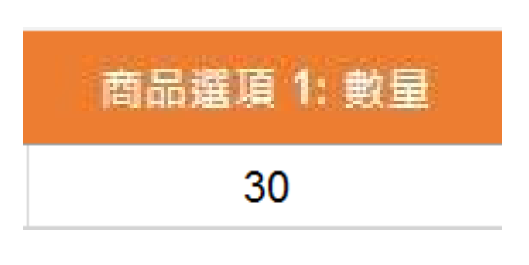

說明:

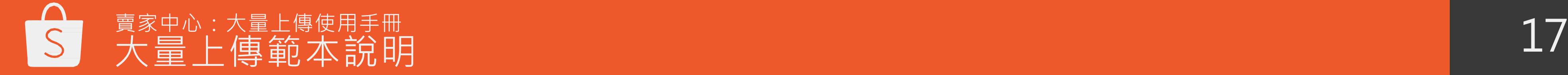

商品頁所顯示的總庫存量為所有商品選項庫存量的總和

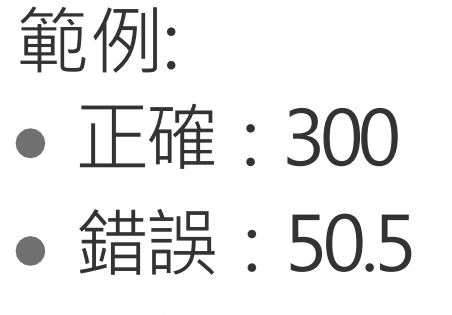

錯誤:有現貨

## 9. 大量圖片網址上網

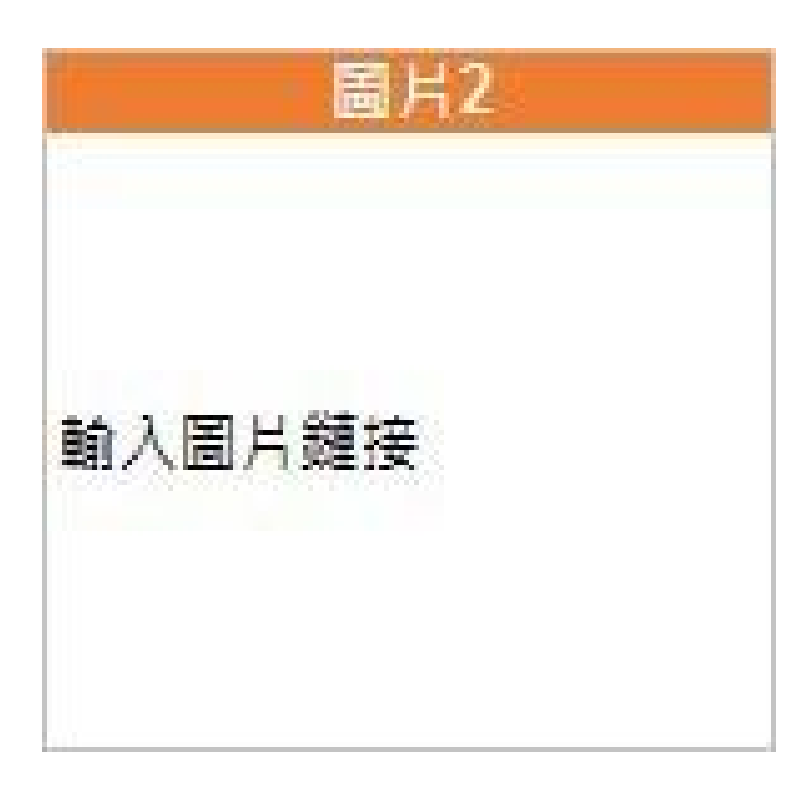

可接受的格式為:

檔案格式是.jpeg .jpg or .png檔的網址

說明:

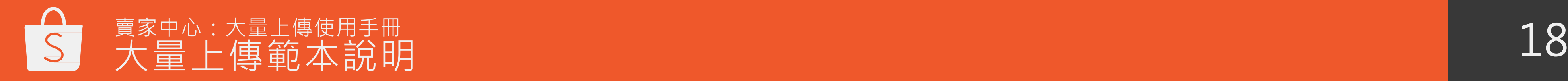

- 網址裡的圖片會自動被系統代入
- 請確保此網址是公開可取得

舉例:

https:/ i.imgur.com/8P3vY8G.png

# 如何從大量上傳範本輸出商品資料檔?

- 1. 點選 "驗證" 來確認您完成的資料 ( 若輸入的資料有誤,驗證工 具會將錯誤的地方以紅底標註)。
- 2.點選"輸出" 。
- 3. 這時會產出一個新的excel表格(商品資料檔)。
- 4. 當跳出儲存視窗時, 選擇您要將商品資料檔存檔的地方。
- 5.您的商品資料檔將以預設的檔名被儲存: Shopee\_mass\_upload\_product\_list\_[時間]\_[日期].xls。
- \*請注意:若您的大量上傳範本有錯誤的地方 ( 紅底 ) ,您將無法輸出商 品 資料檔。

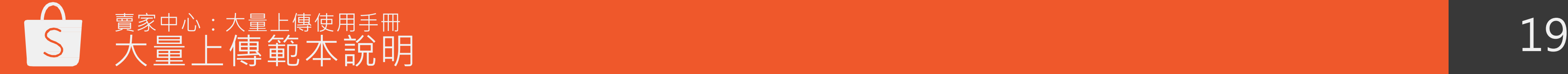

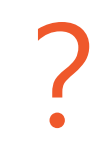

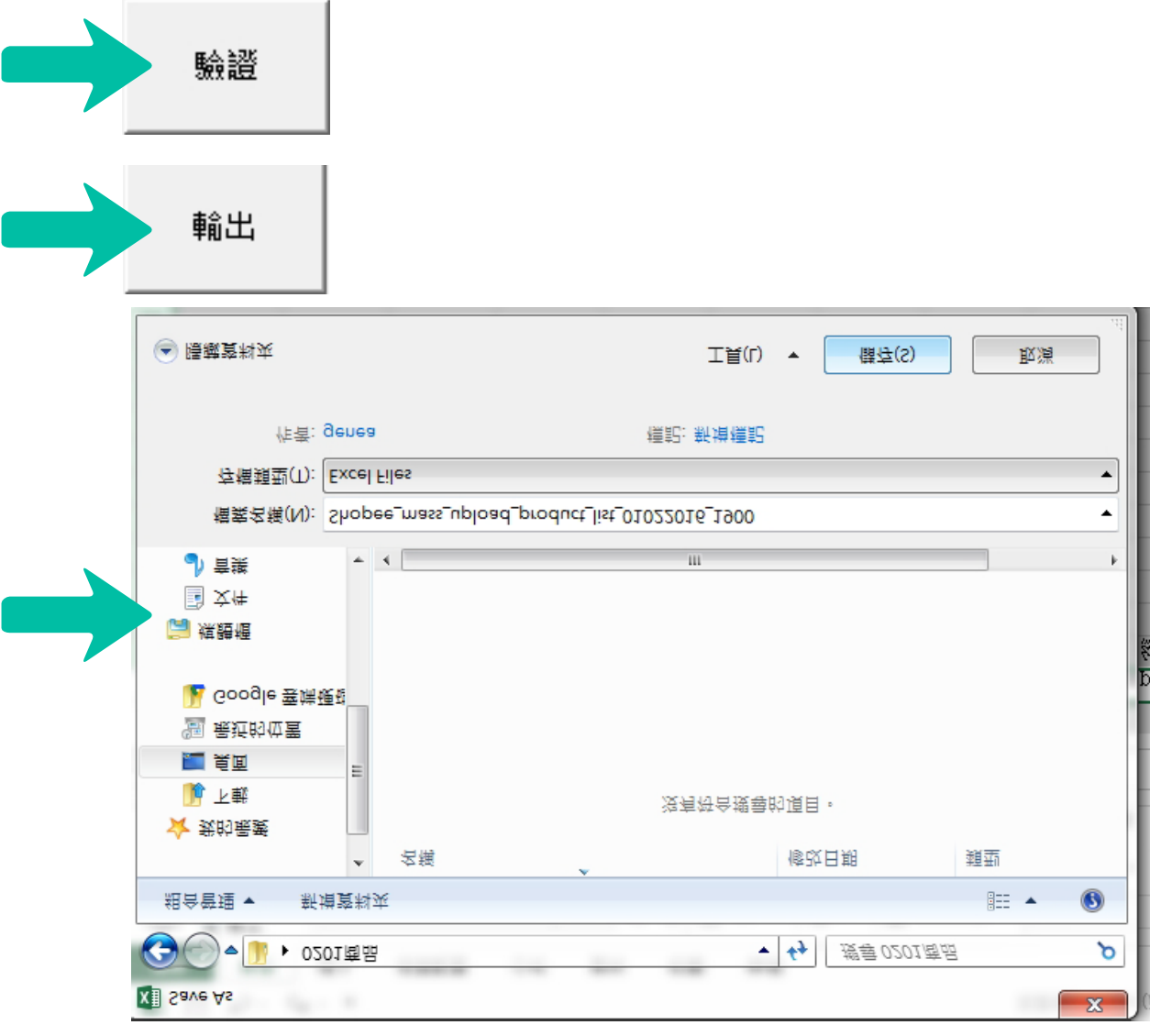

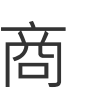

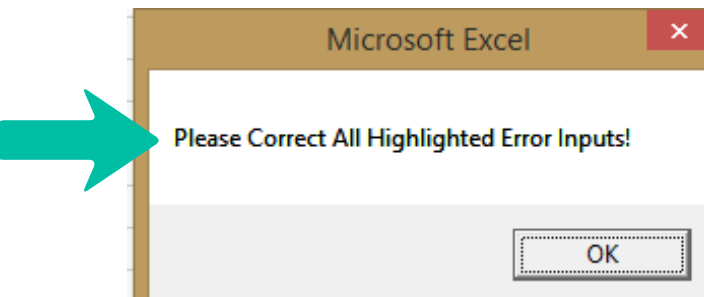

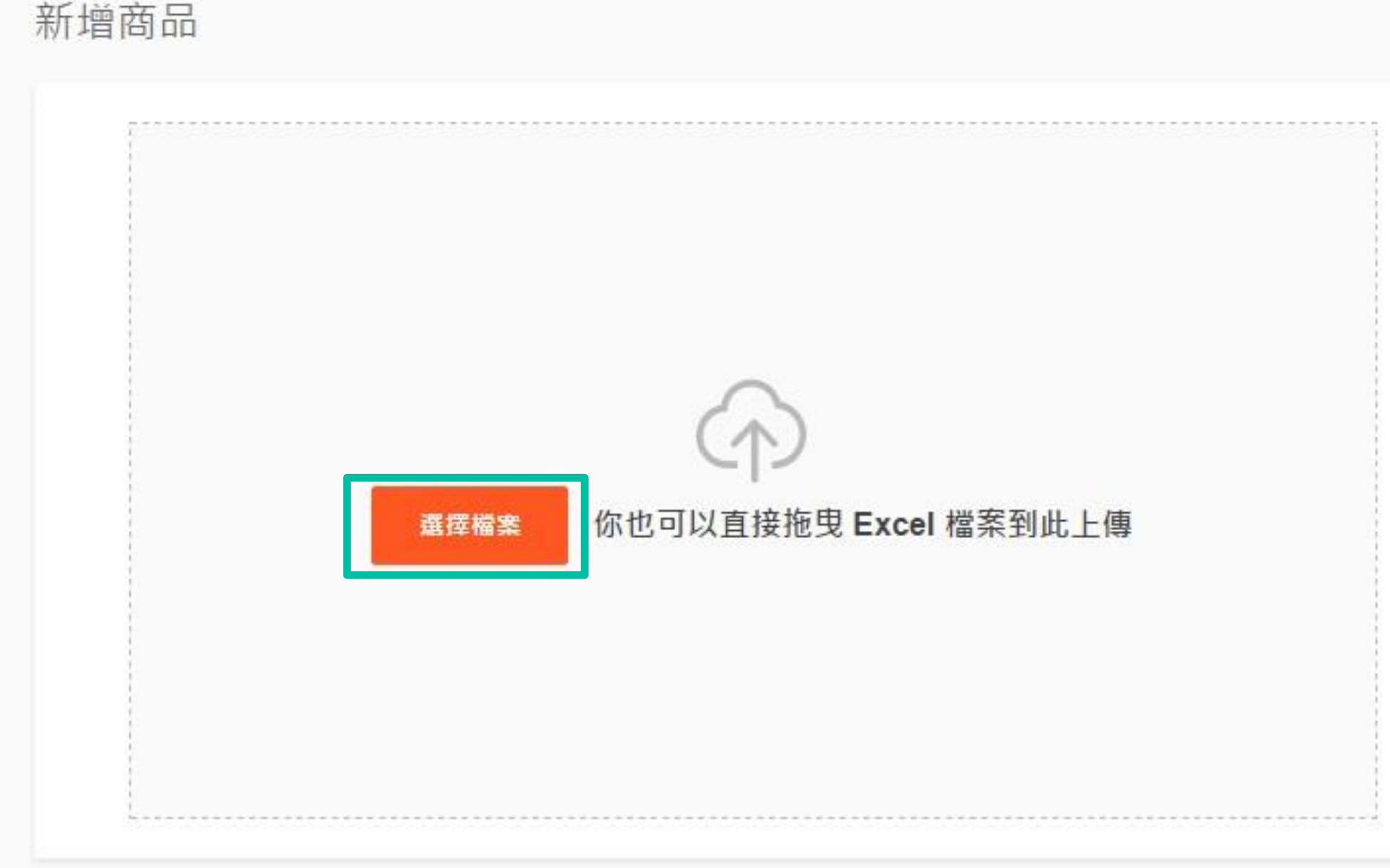

## 恭喜您,商品資料檔已經完成了! 快上蝦皮賣家中心上傳吧!

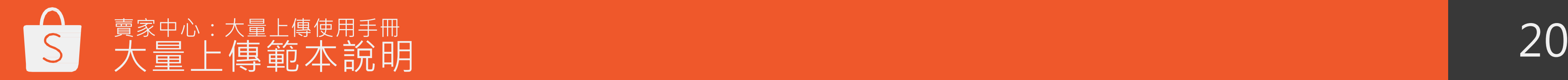

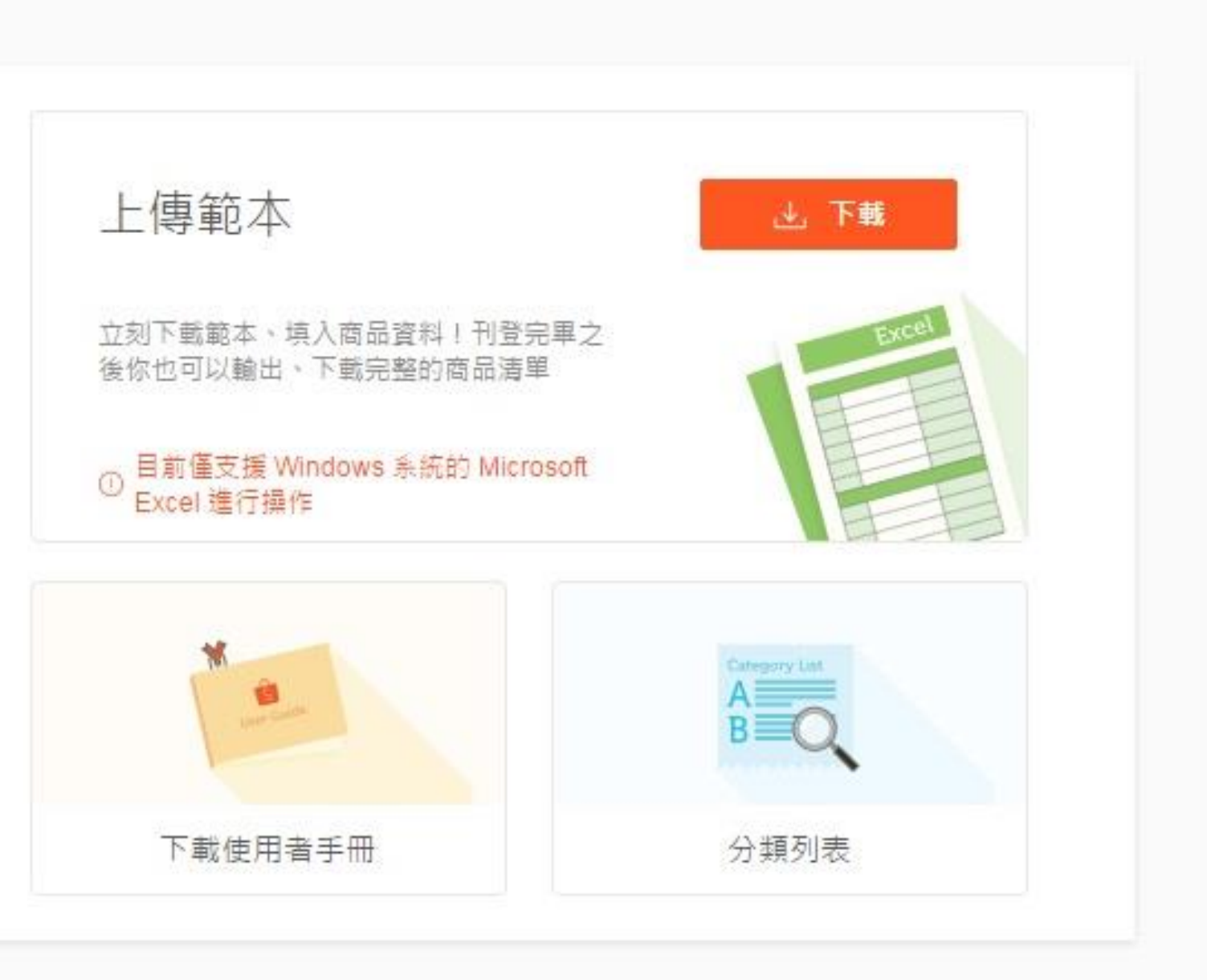

21

# 大量上傳步驟

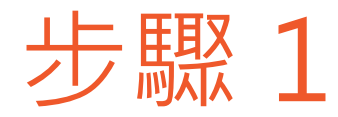

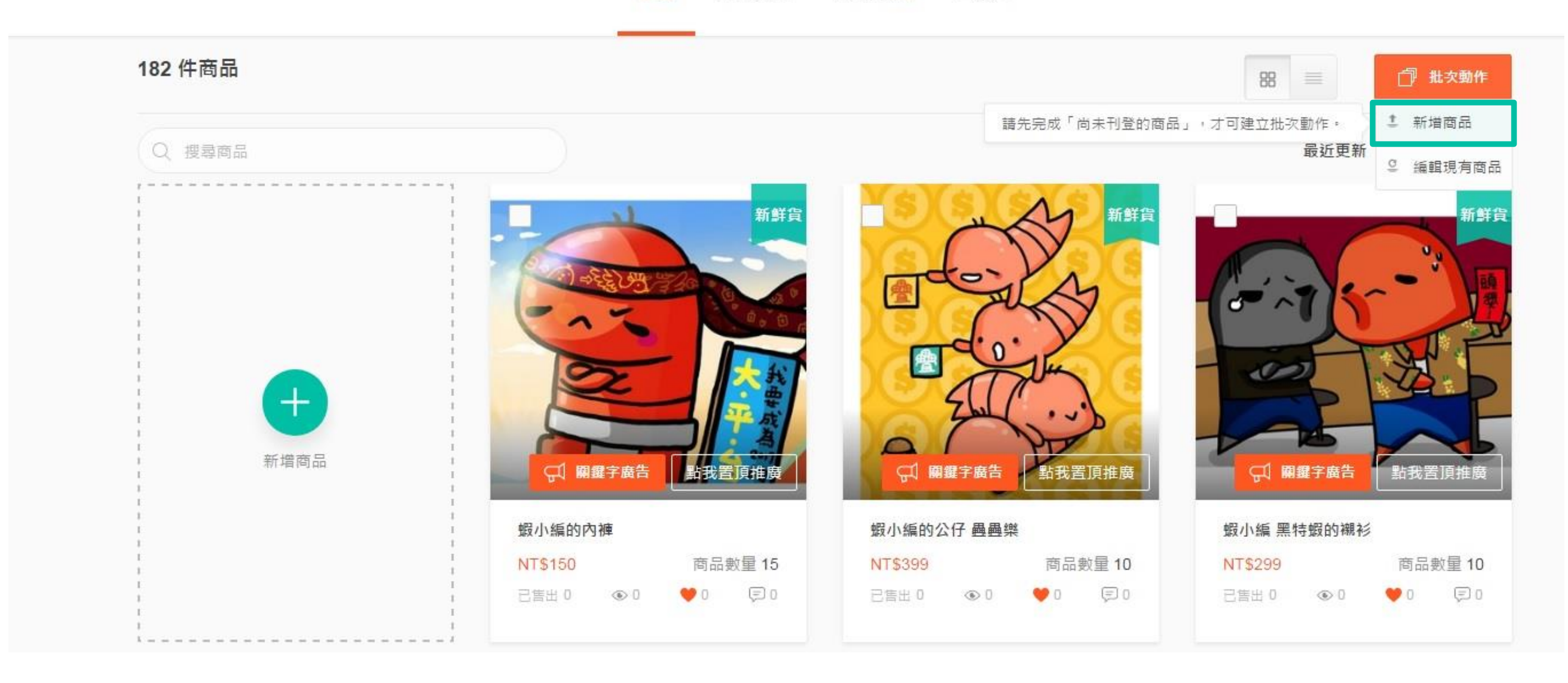

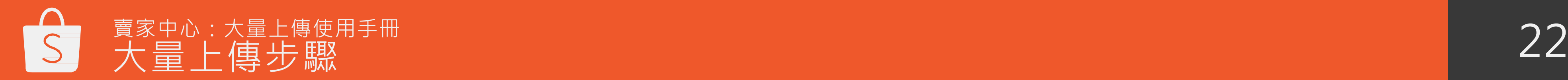

在蝦皮賣家中心→我的商品→批次動作→點選"新增商品" 。

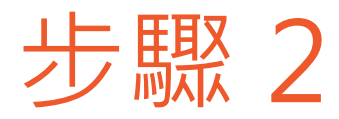

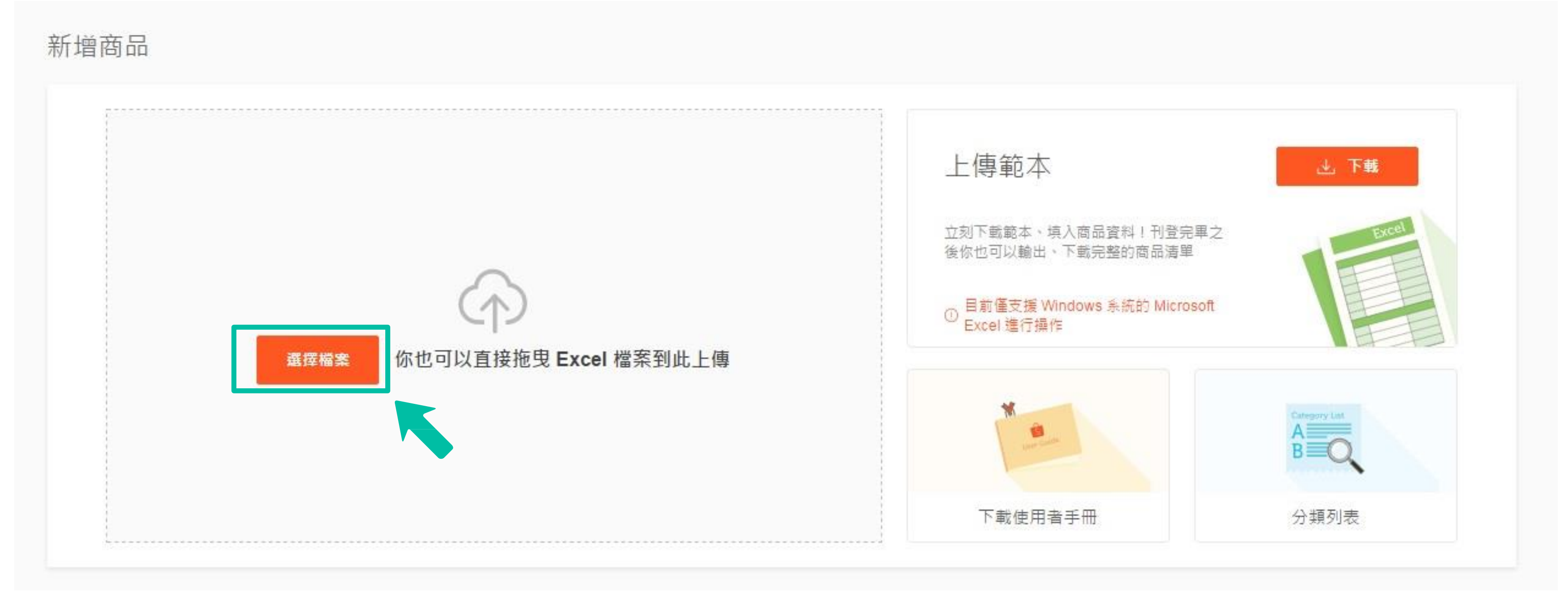

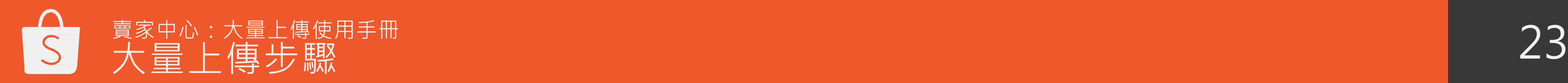

選擇您的商品資料檔來上傳商品,您也可以直接將Excel檔拖曳到框框內來上傳。

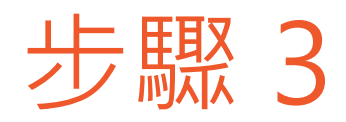

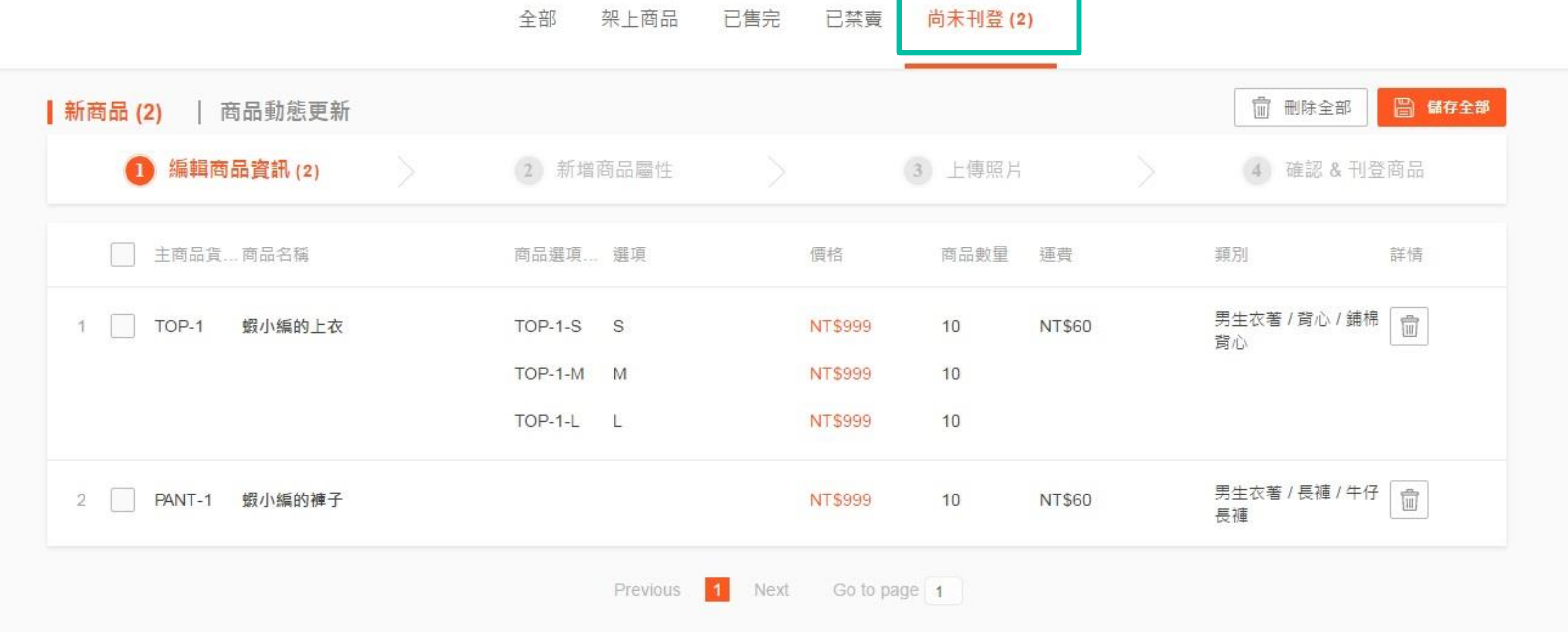

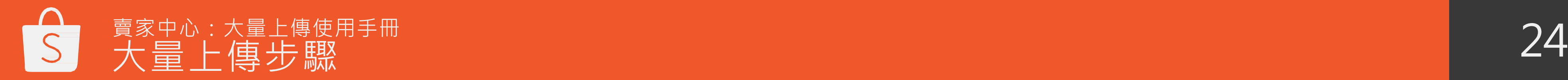

已上傳的商品會顯示在 "尚未刊登"頁面。

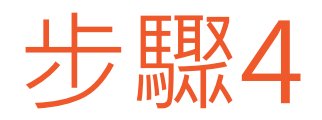

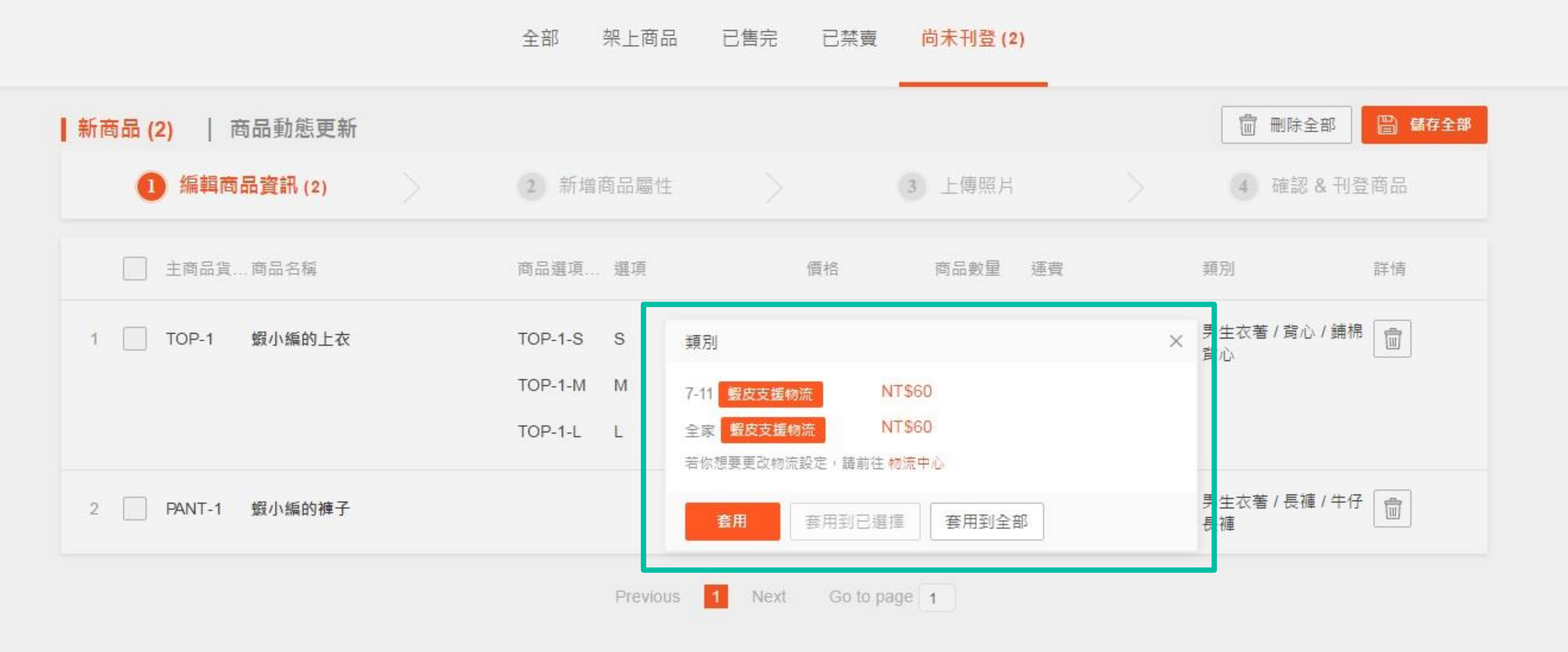

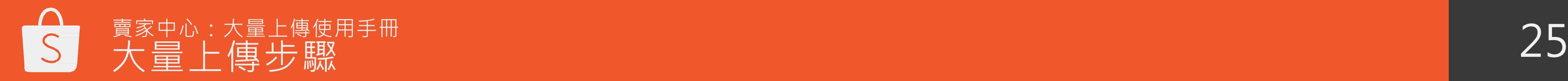

您可以在此頁面編輯商品資訊。

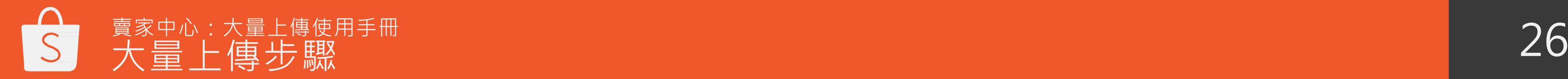

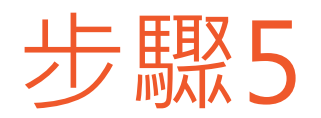

### 全部 架上商品 已售完

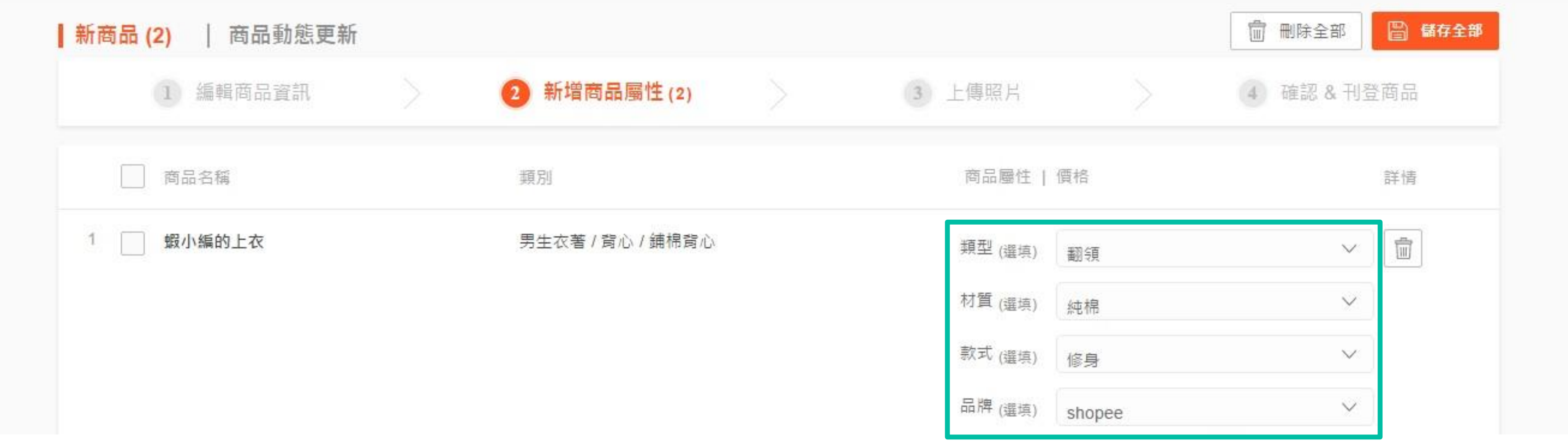

接下來選擇您的商品的商品屬性。

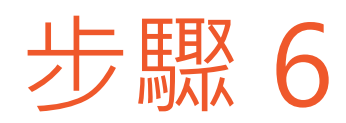

架上商品 已售完 已禁賣 全部 尚未刊登(2)

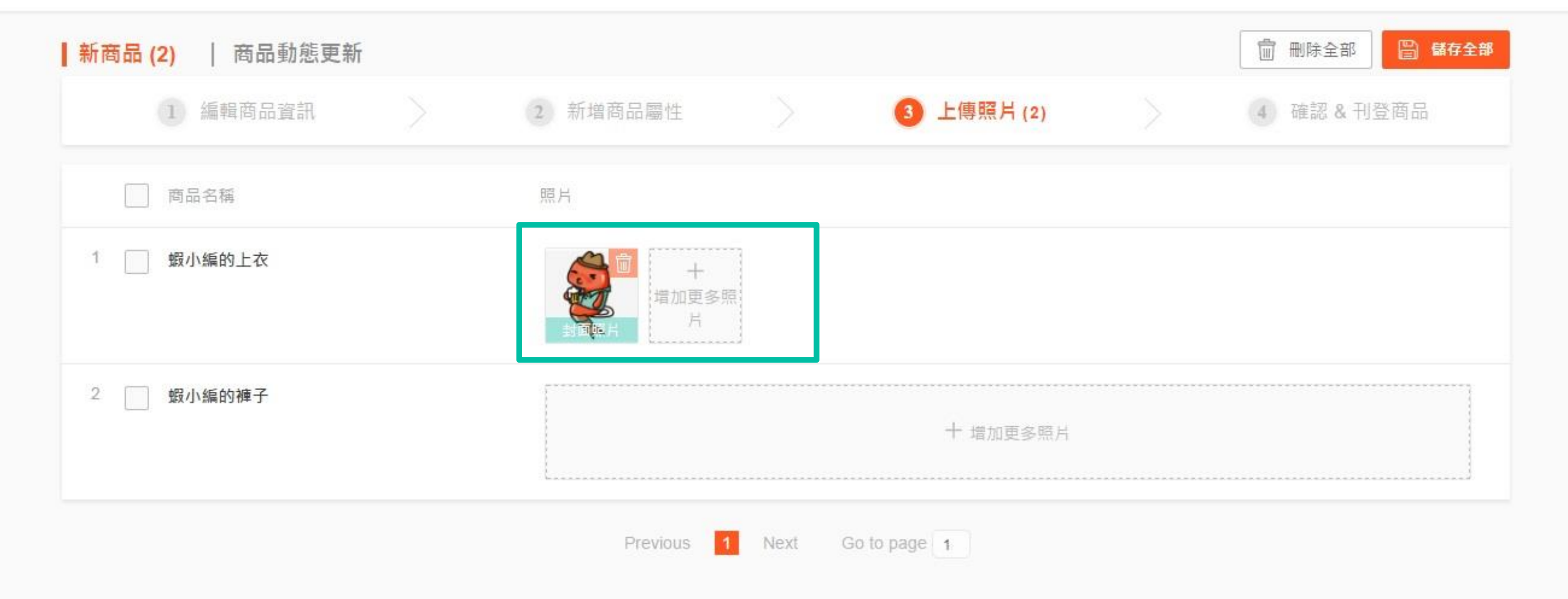

- 已輸入完整資訊的商品會顯示在"上傳照片"頁面,請注意在此頁面無法編輯商品資訊,若要編輯,請進到下個步驟。
- 每一項商品最多可以上傳9張照片,您可以直接拖曳圖檔到相對應的欄位 ( 每張圖須小於2MB, 且須為JPG或PNG檔 ) 。

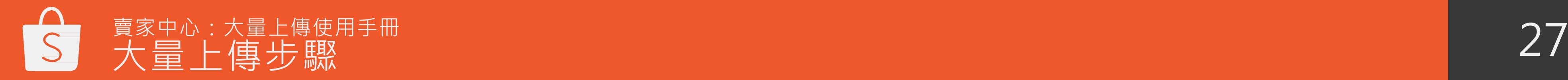

- 待所有照片上傳完成,即可進入下個步驟。
- 請注意系統將預設第一張照片為商品封面圖。
- 點選(或全選)欲儲存的商品,儲存後,即可進入下個步驟"刊登商品"。

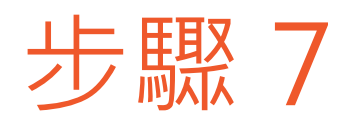

全部 架上商品 已售完 已禁賣

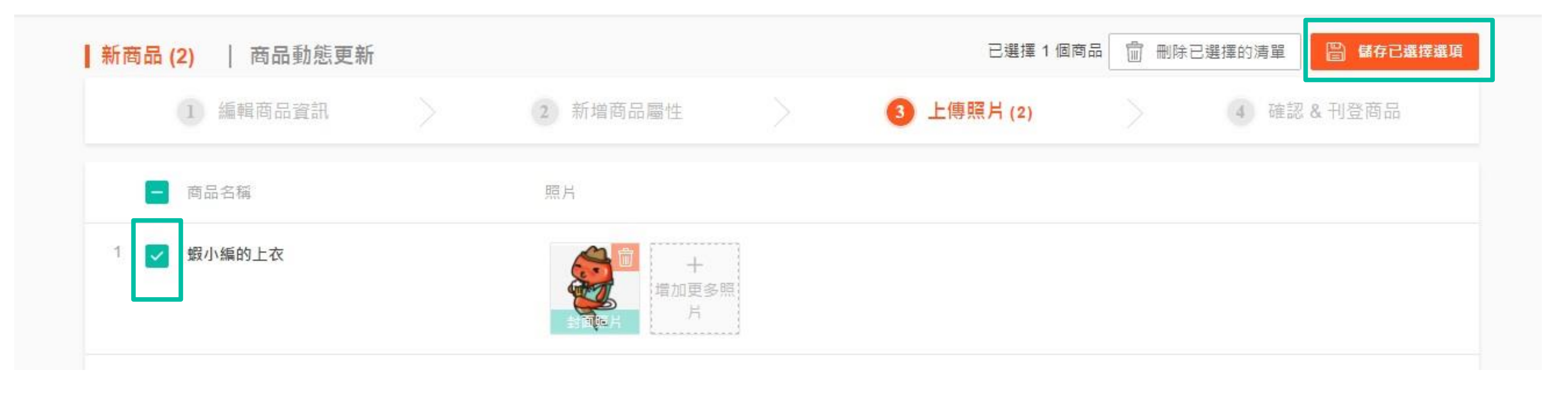

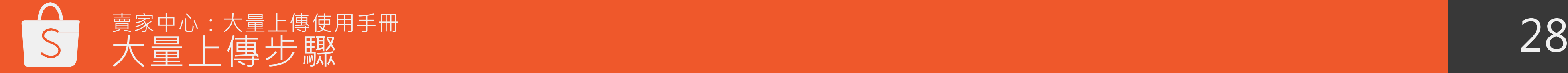

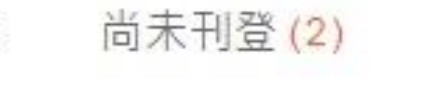

- 所有商品資訊完整的商品會進入"刊登商品"步驟。
- 您可以檢視商品詳情及照片,若須編輯商品,可以直接點擊 最後一欄"詳情"的橫線圖示,若須刪除商品,則是點擊垃圾桶圖示。

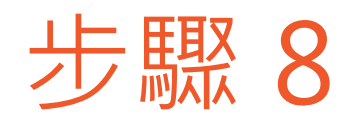

### 全部 架上商品 已售完 已禁賣 尚未刊登(2)

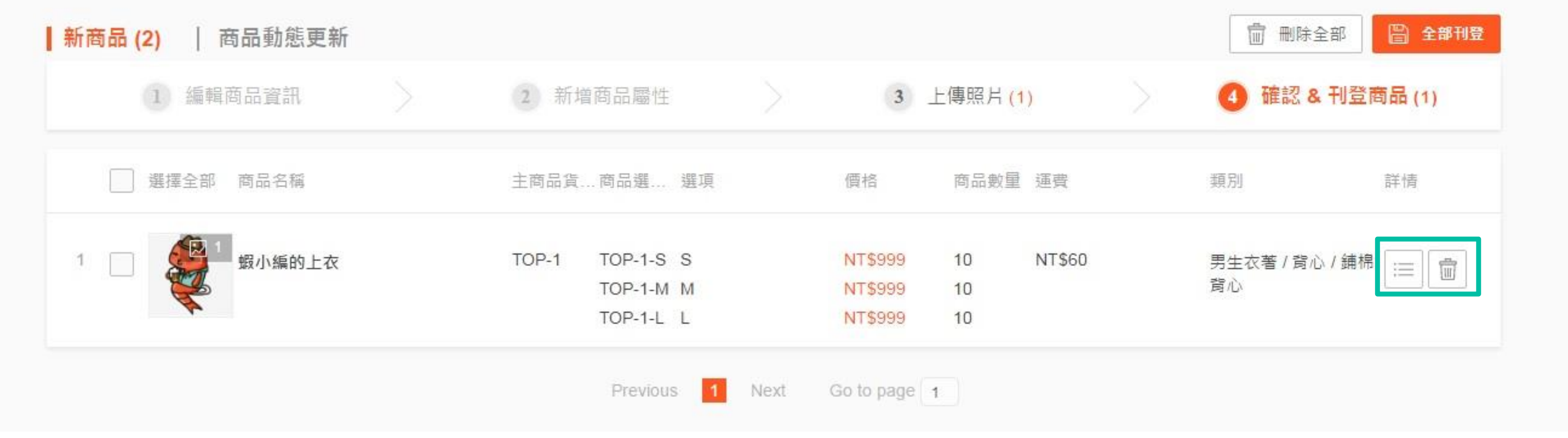

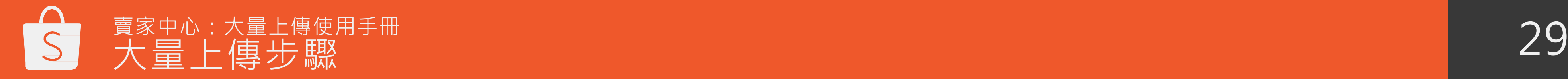

- 全選或點選欲刊登的商品,刊登進度會顯示在右下角。
- 已成功刊登的商品回從頁面上消失,未刊登成功的商品則會留在此頁,您可以刪除或重新刊登這些商品。

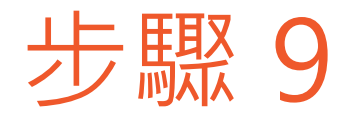

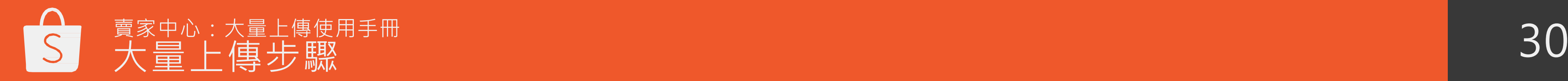

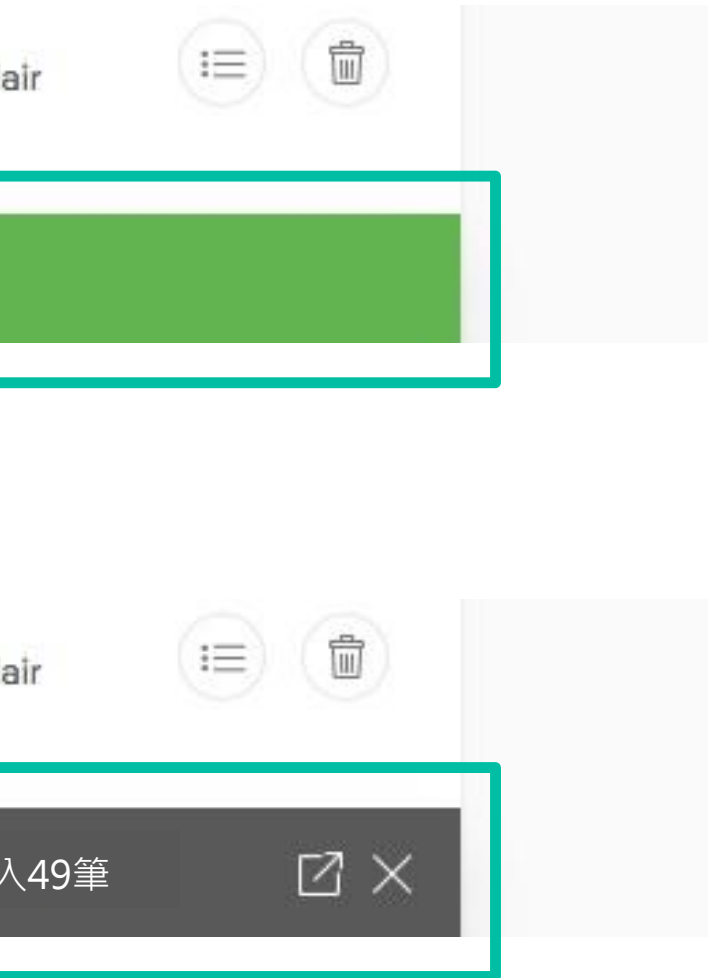

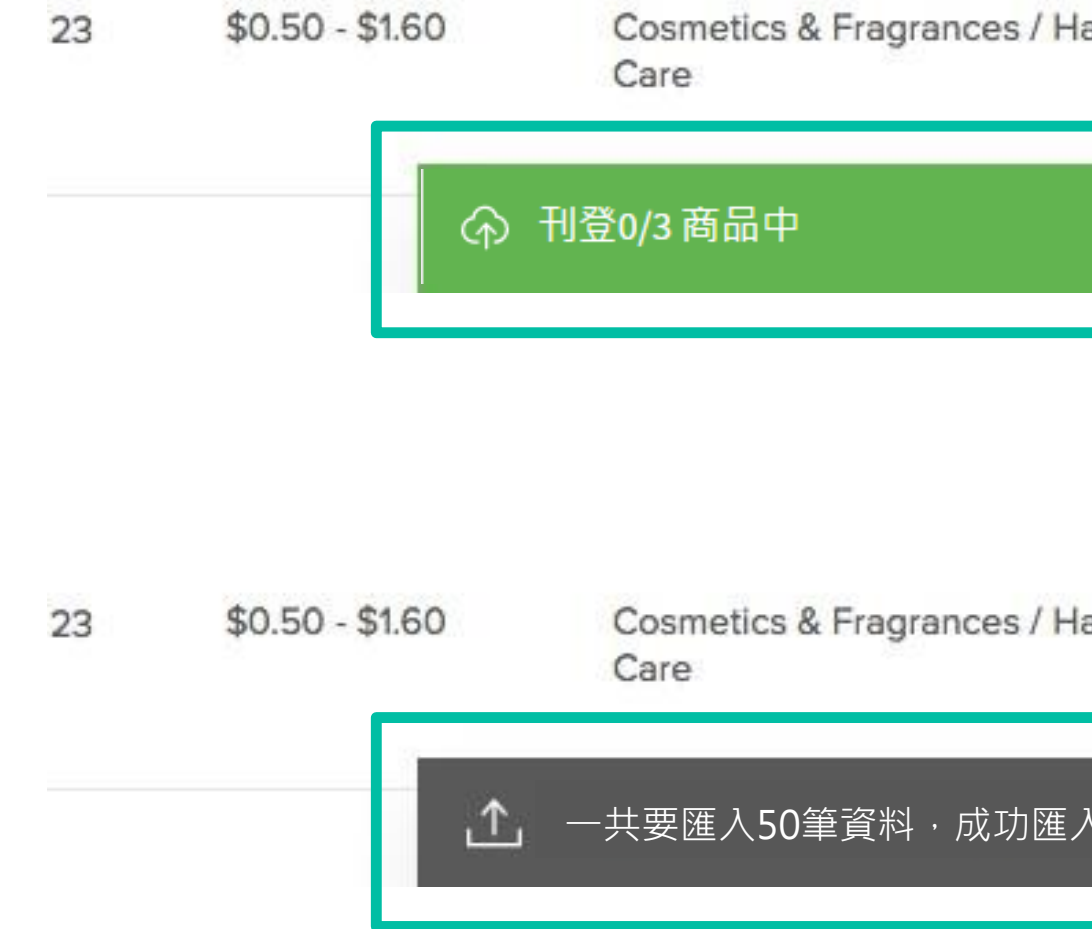

## 歐耶完成了!

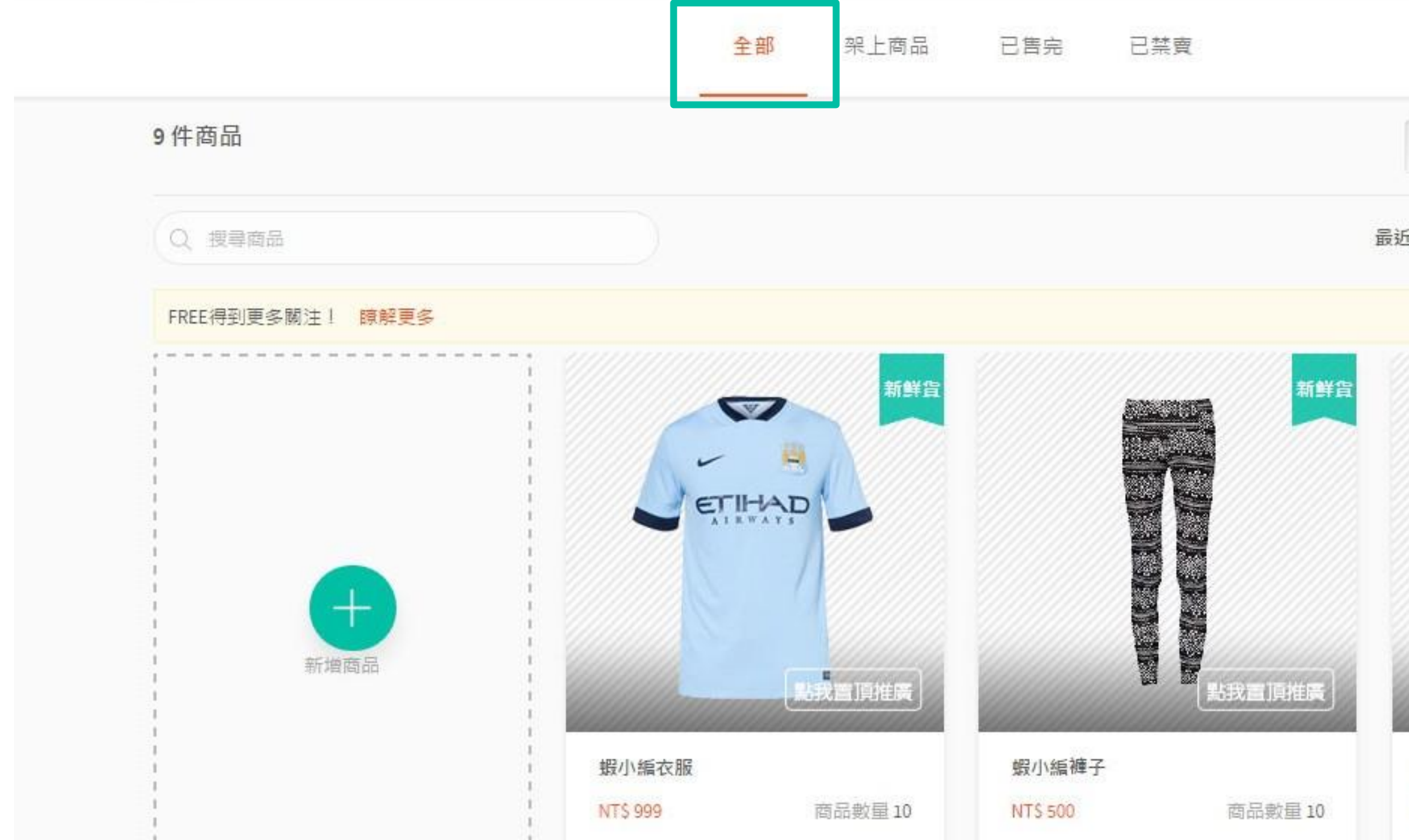

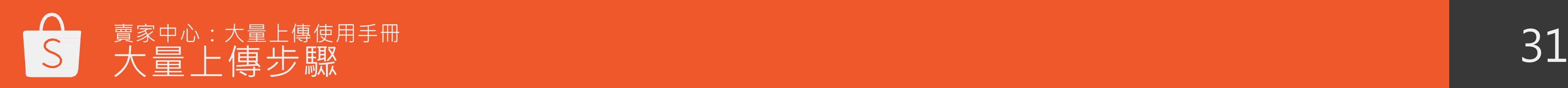

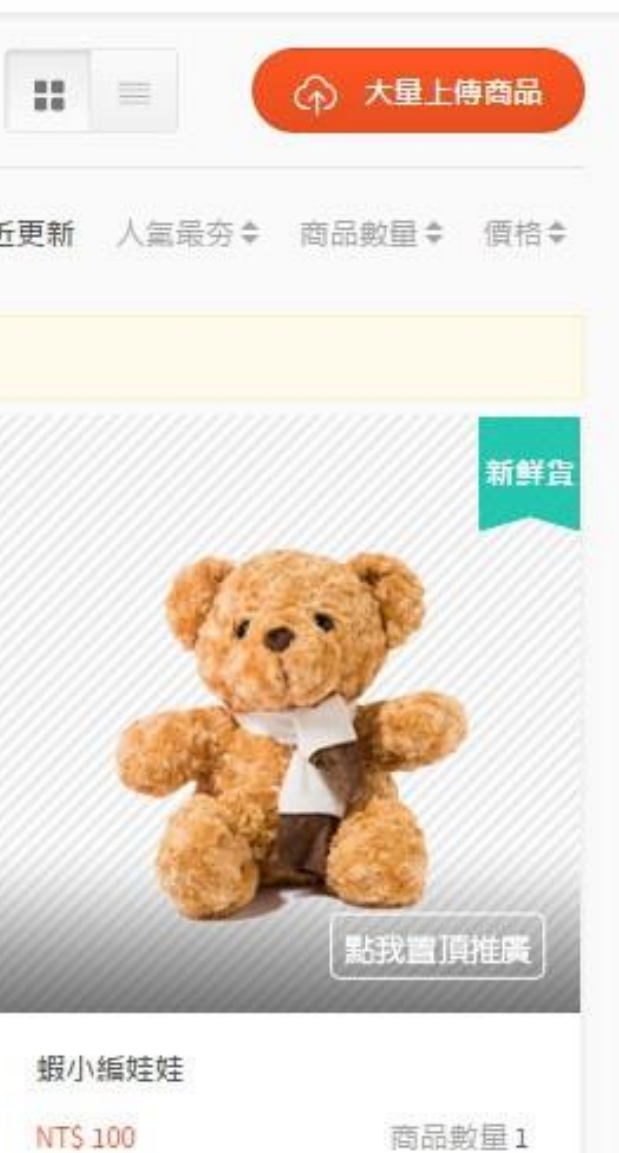

## 恭喜您完成囉 ! 您可以點擊"全部"或"架 上商品"來檢視您的商品。

# 常見問題

32

- 如果還有尚未刊登的商品,就無法再匯入新的商品到蝦皮賣家中心。
- 若要清除尚未刊登的商品,您可以直接刪除或刊登它們。
- 此步驟的目的是要幫助賣家完善整理商品。

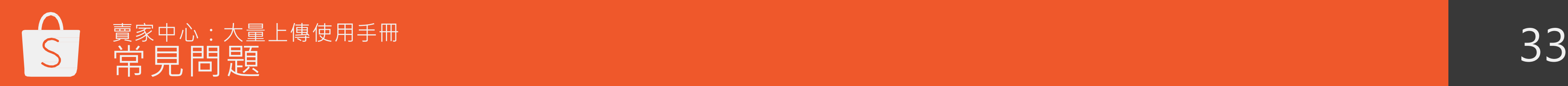

為什麼無法上傳商品資料檔? 1) 如果還有尚未刊登的商品,將無法再匯入新的商品到蝦皮賣家中心。

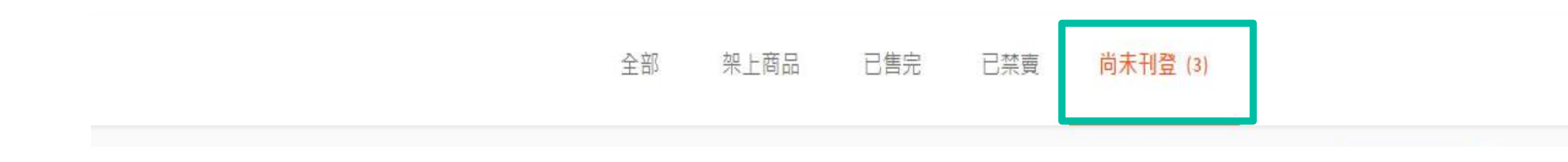

# 目前賣家中心只支援.xls及.xlsx格式的商品資料表(大量上傳頁面 所下載的範本預設為.xls格式)。若上傳檔案非以上兩種格式,系

## • 上傳前請確認附檔名是否符合支援的格式喔!

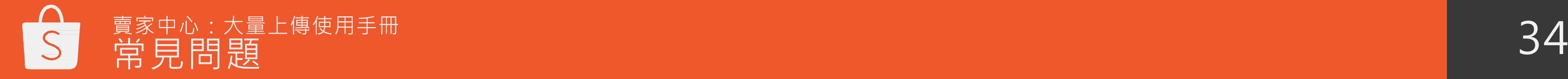

統將無法辨識和上傳。

## 為什麼無法上傳新的商品資料檔? 2) 商品資料檔的格式不正確。

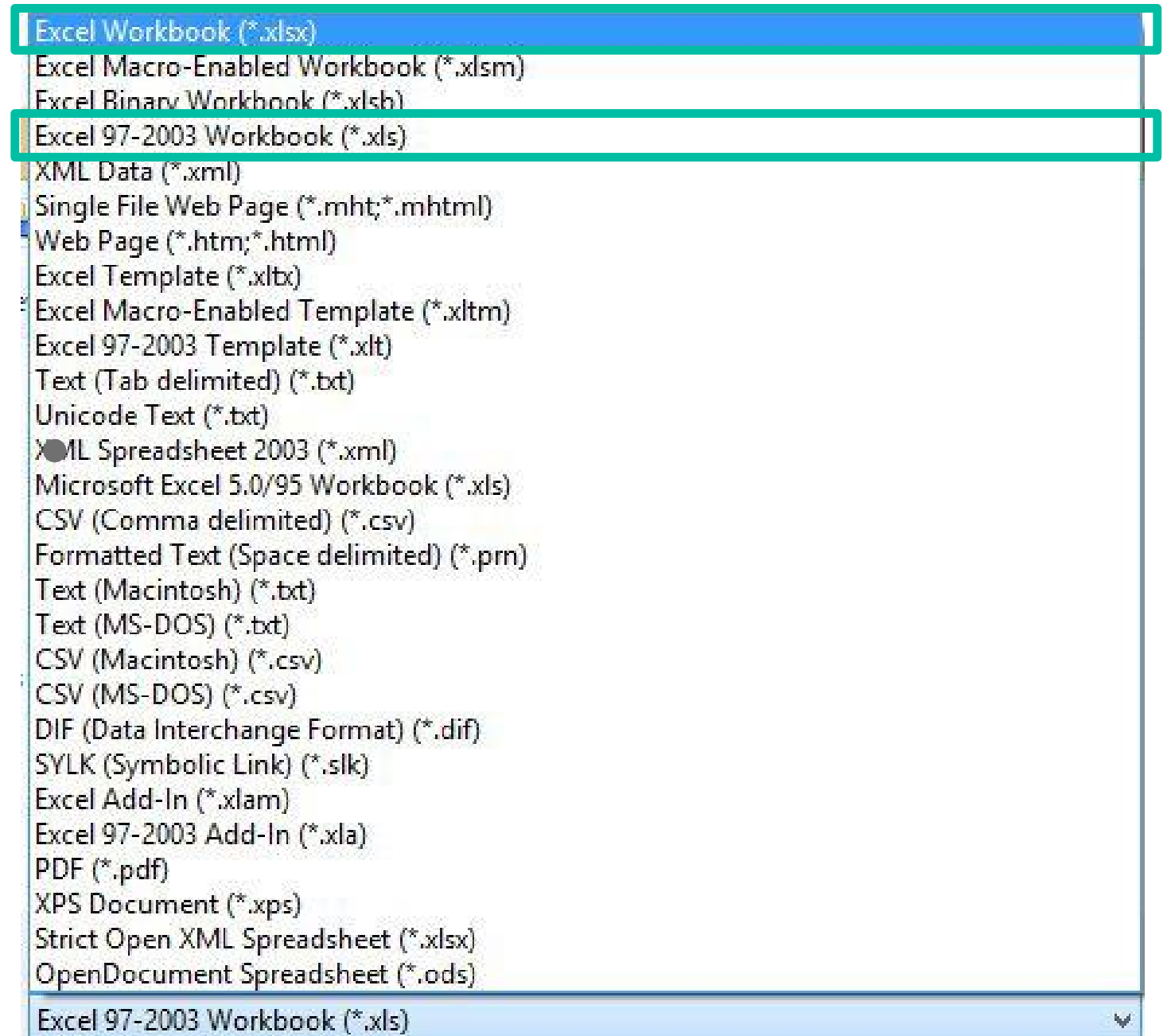

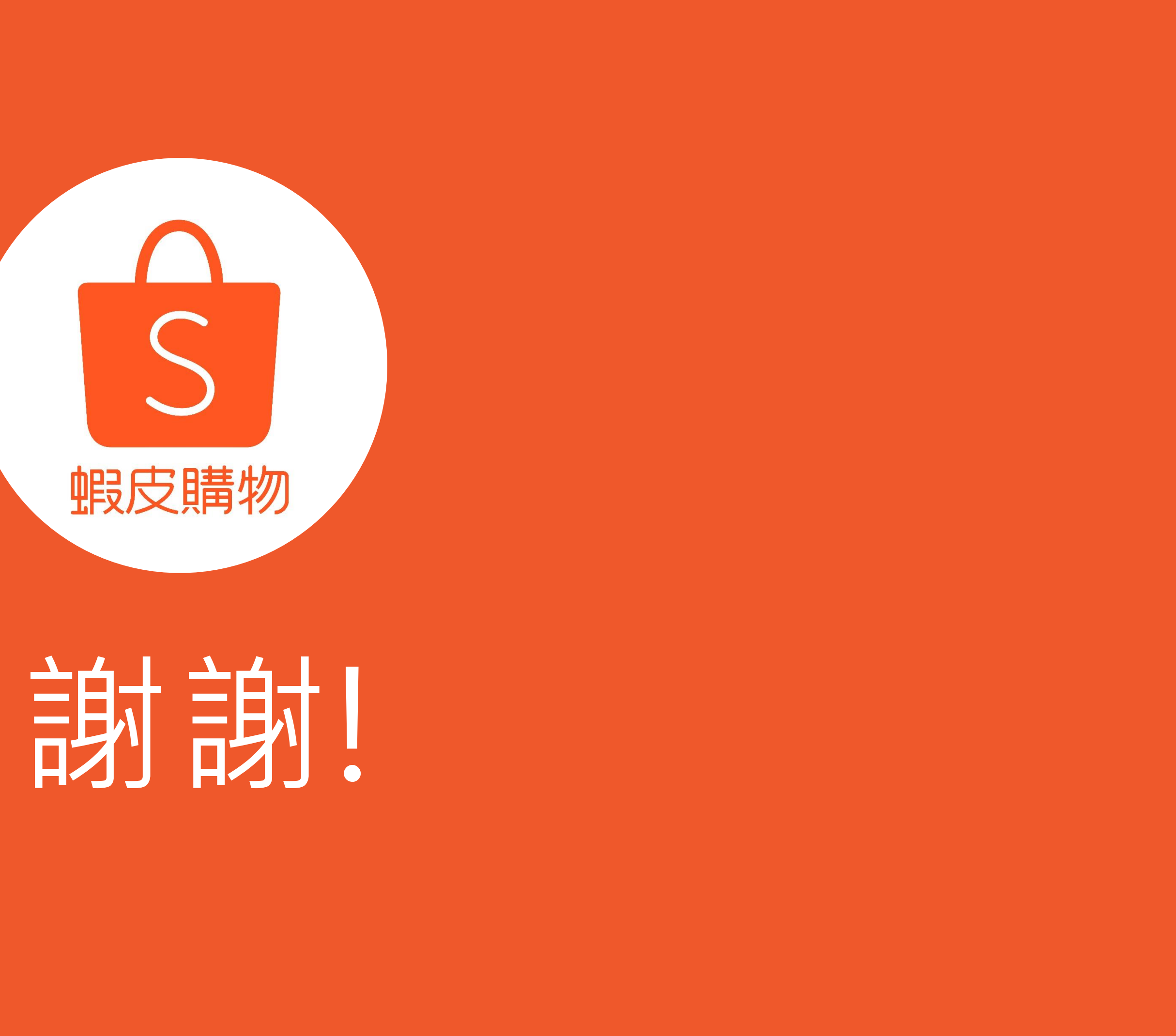